# **ESET Tech Center**

[Knowledgebase](https://techcenter.eset.nl/en-US/kb) > [Legacy](https://techcenter.eset.nl/en-US/kb/legacy) > Legacy ESET Remote Administrator  $(6.x / 5.x / 4.x)$  $(6.x / 5.x / 4.x)$  $(6.x / 5.x / 4.x)$  > 6.x > [Delete non-connecting computers from ESET Remote Administrator Console \(6.x\)](https://techcenter.eset.nl/en-US/kb/articles/delete-non-connecting-computers-from-eset-remote-administrator-console-6-x)

Delete non-connecting computers from ESET Remote Administrator Console (6.x) Ondersteuning | ESET Nederland - 2017-11-06 - [Comments \(0\)](#page--1-0) - [6.x](https://techcenter.eset.nl/en-US/kb/6-x)

<https://support.eset.com/kb6169>

## **Issue**

Delete non-connecting computers from ESET Remote Administrator (ERA) if uninstall task fails

# **[Details](https://support.eset.com/kb6169/)**

# Solution

- 1. Open ESET Remote Administrator Web Console (ERA Web Console) in your web browser and log in. [How do I open ERA Web](https://support.eset.com/kb3695/) [Console?](https://support.eset.com/kb3695/)
- 2. From the ESET Remote Administrator console, click **Admin** → **Server Tasks** → **Delete Not Connecting Computers**.
- 3. Click **New**.

#### $\pmb{\times}$

## **Figure 1-1**

#### **Click the image to view larger in new window**

4. Type a name and optional description for the task. Select the check box next to **run task immediately after finish** if you want the task to run immediately.

#### **Figure 1-2**

#### **Click the image to view larger in new window**

5. Expand the **Settings** section and click **Select**. Select the group from which you want the non-connecting computers to be deleted and click **OK**.

#### $\pmb{\times}$

### **Figure 1-3**

#### **Click the image to view larger in new window**

- 6. Type a time interval in the **Number of days the computer has not been connected** field.
- 7. Verify that the check box next to **Deactivate license** is selected and deselect the check box next to **Remove unmanaged computers** unless you want them removed also. Unmanaged computers usually appear in the Lost & Found group.
- 8. Click **Finish** to run the task, remove the nonconnecting computers and deactivate any licenses attached to those computers.

# $\pmb{\times}$

## **Figure 1-4**

#### **Click the image to view larger in new window**

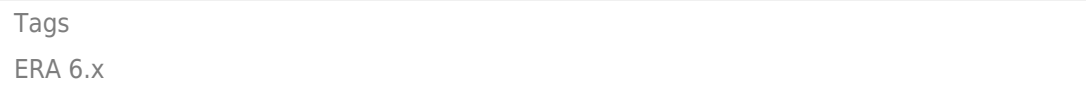